Please see below a list of the main cookies used across our website:

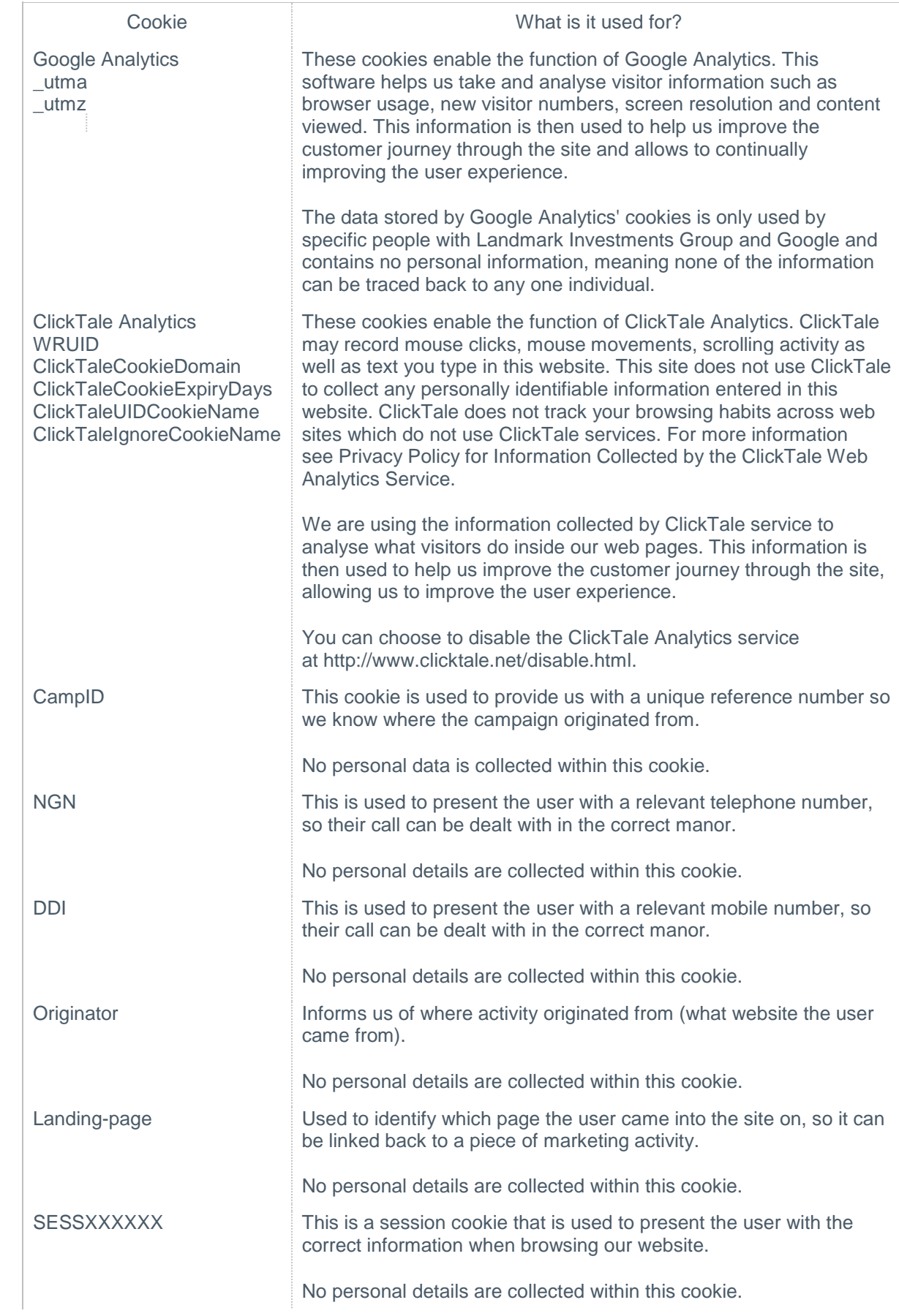

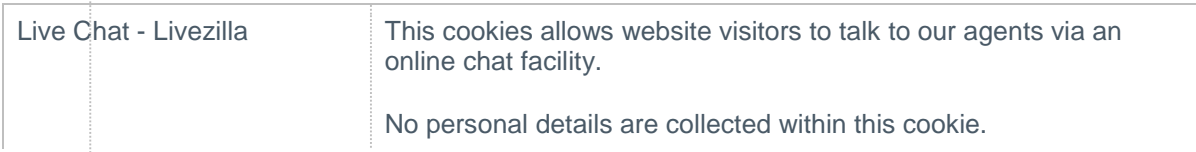

## Landmark Investments Social Network tools

If you share any of the content on Landmark Investments Group with friends through social networking sites such as Facebook, Twitter and Google+, you may be sent cookies from websites such as these. Landmark Investments Group aren't responsible for setting these cookies, so we recommend you read each of the sites cookies policy for further information.

# Further information about cookies

If you'd like to learn more about cookies, how they work and how best to manage them, please visit [aboutcookies.org.](http://www.aboutcookies.org/)

## Third Party Cookies

When you visit Landmark Investments Group you will notice some cookies that aren't related to us, but we do work with a series of business partners that may set cookies when you visit our site, which include:

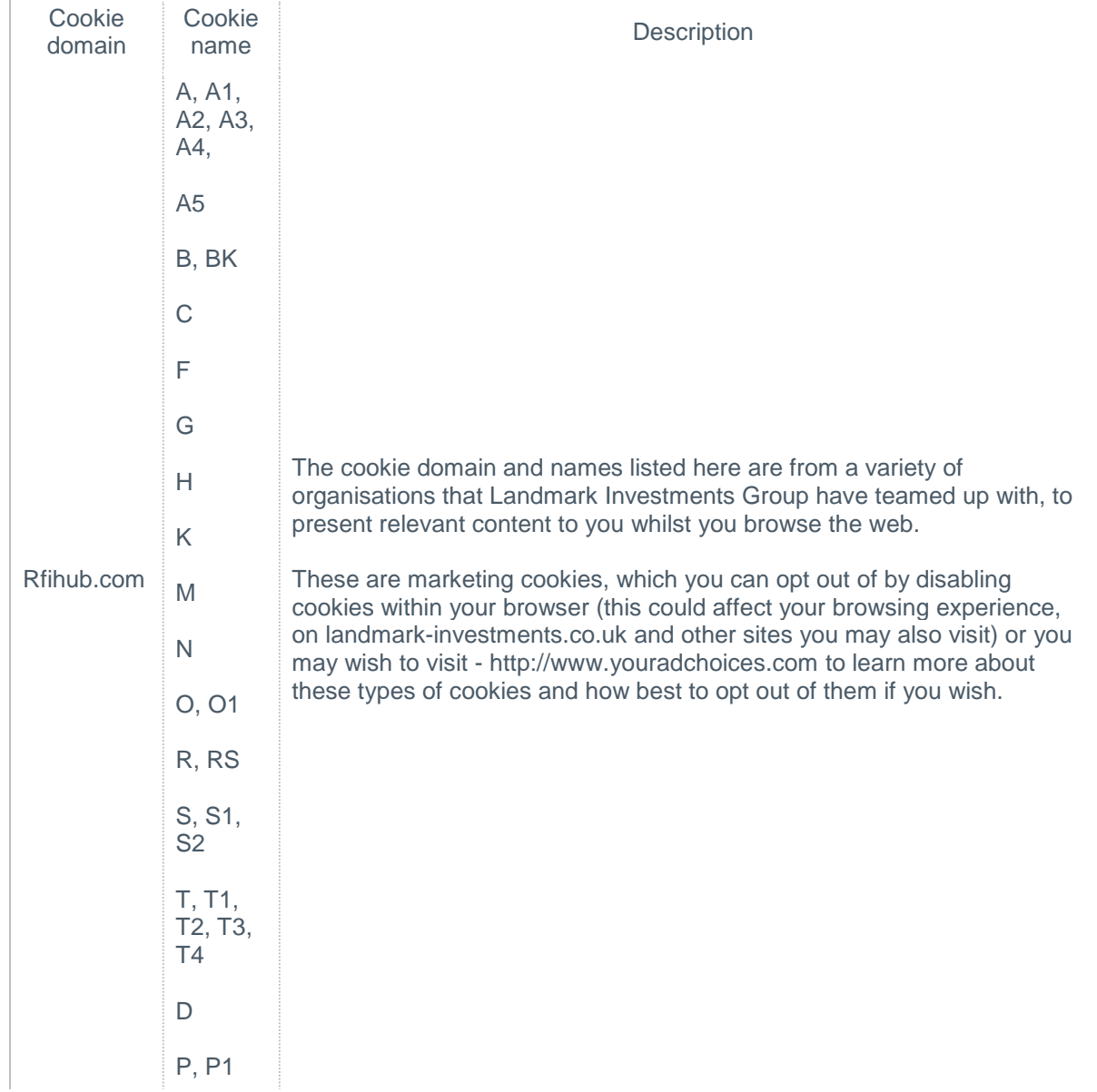

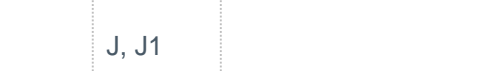

## Managing your cookies

#### To enable cookies

If you're not sure of the type and version of web browser you use to access the Internet: For PCs: click on 'Help' at the top of your browser window and select the 'About' option For Macs: with the browser window open, click on the Apple menu and select the 'About' option

How to check cookies are enabled for PCs

Google Chrome

- 1. Click on 'Tools' at the top of your browser window and select Options
- 2. Click the 'Under the Hood' tab, locate the 'Privacy' section, and select the 'Content settings' button

# 3. Now select 'Allow local data to be set'

- Microsoft Internet Explorer 6.0, 7.0, 8.0
	- 1. Click on 'Tools' at the top of your browser window and select 'Internet options' , then click on the 'Privacy' tab
	- 2. Ensure that your Privacy level is set to Medium or below, which will enable cookies in your browser
	- 3. Settings above Medium will disable cookies

Mozilla Firefox

- 1. Click on 'Tools' at the top of your browser window and select Options
- 2. Then select the Privacy icon
- 3. Click on Cookies, then select 'allow sites to set cookies'

Safari

- 1. Click on the Cog icon at the top of your browser window and select the 'Preferences' option
- 2. Click on 'Security', check the option that says 'Block third-party and advertising cookies'
- 3. Click 'Save'
- How to check cookies are enabled for Macs

Microsoft Internet Explorer 5.0 on OSX

- 1. Click on 'Explorer' at the top of your browser window and select 'Preferences' options
- 2. Scroll down until you see 'Cookies' under Receiving Files
- 3. Select the 'Never Ask' option

Safari on OSX

- 1. Click on 'Safari' at the top of your browser window and select the 'Preferences' option
- 2. Click on 'Security' then 'Accept cookies'
- 3. Select the 'Only from site you navigate to'

Mozilla and Netscape on OSX

- 1. Click on 'Mozilla' or 'Netscape' at the top of your browser window and select the 'Preferences' option
- 2. Scroll down until you see cookies under 'Privacy & Security'
- 3. Select 'Enable cookies for the originating web site only'

## **Opera**

- 1. Click on 'Menu' at the top of your browser window and select 'Settings'
- 2. Then select 'Preferences', select the 'Advanced' tab
- 3. Then select 'Accept cookies' option

## All other browsers

If your browser isn't listed above, then please seek help through the help section of your specific browser.